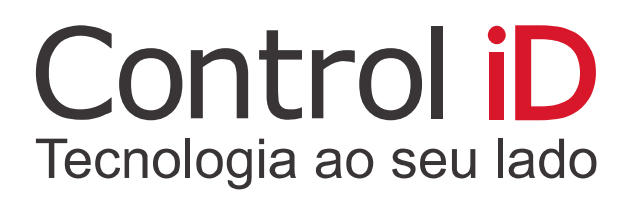

# **iDTouch** Controle de Acesso

# **Manual do Usuário**

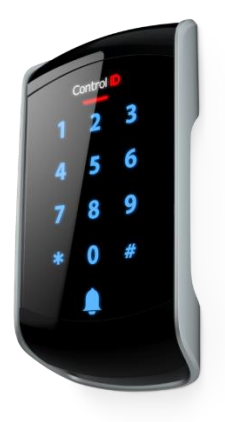

Revisão 5

**Esse manual é fornecido da forma como está e as informações nele contidas estão sujeitas a mudanças sem aviso prévio. As imagens deste manual são unicamente para efeito ilustrativo.**

**Reprodução, adaptação, ou tradução, parcial ou total, desse manual são proibidas sem permissão expressa por escrito da Control iD.**

**© 2019 Control iD.**

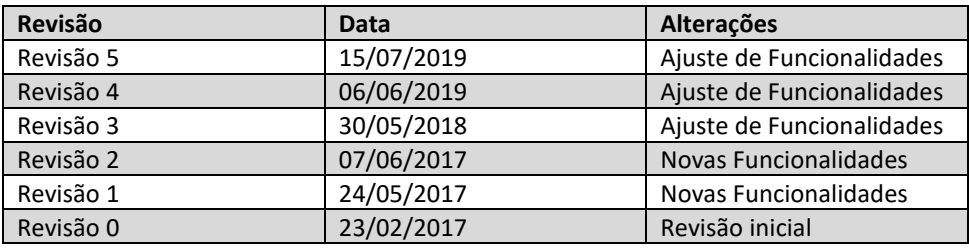

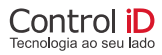

# Índice

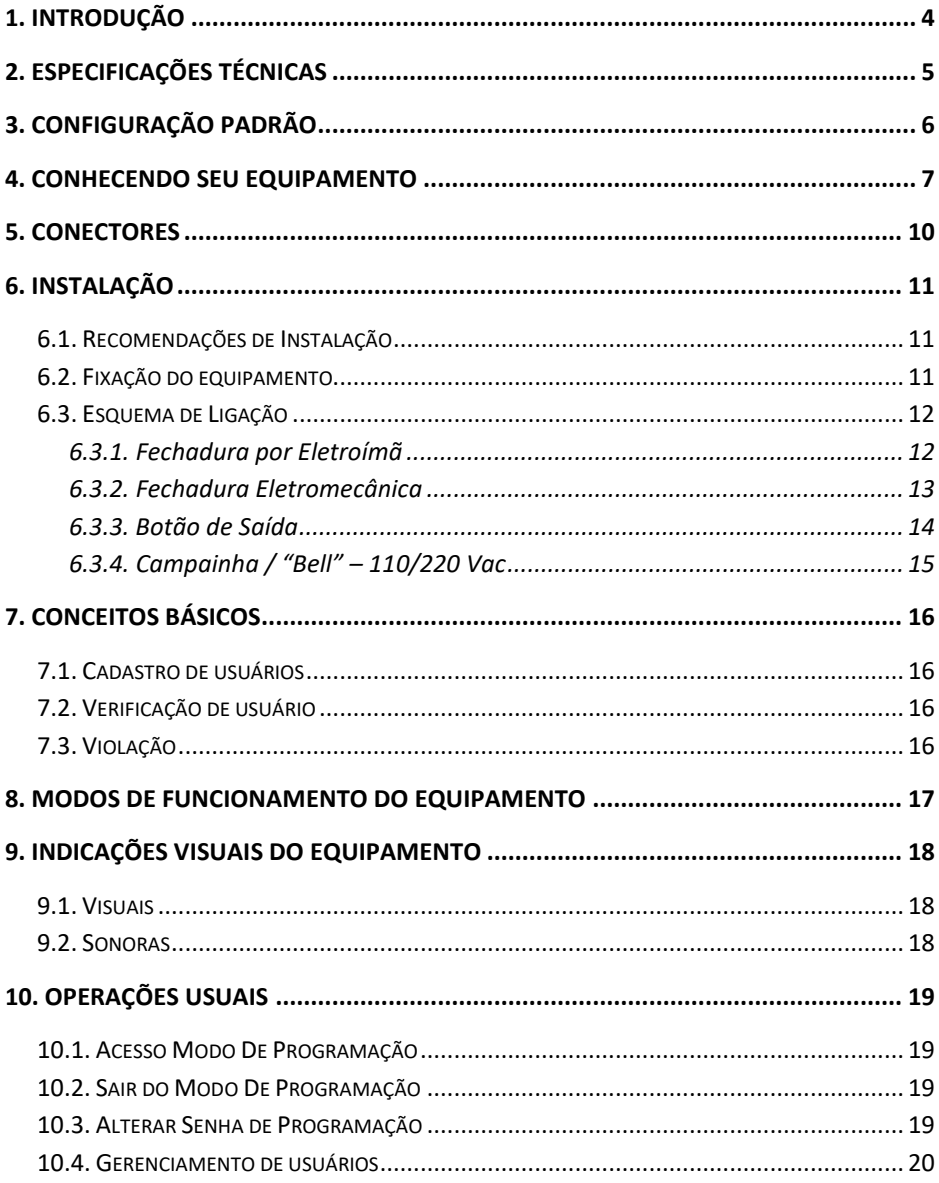

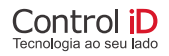

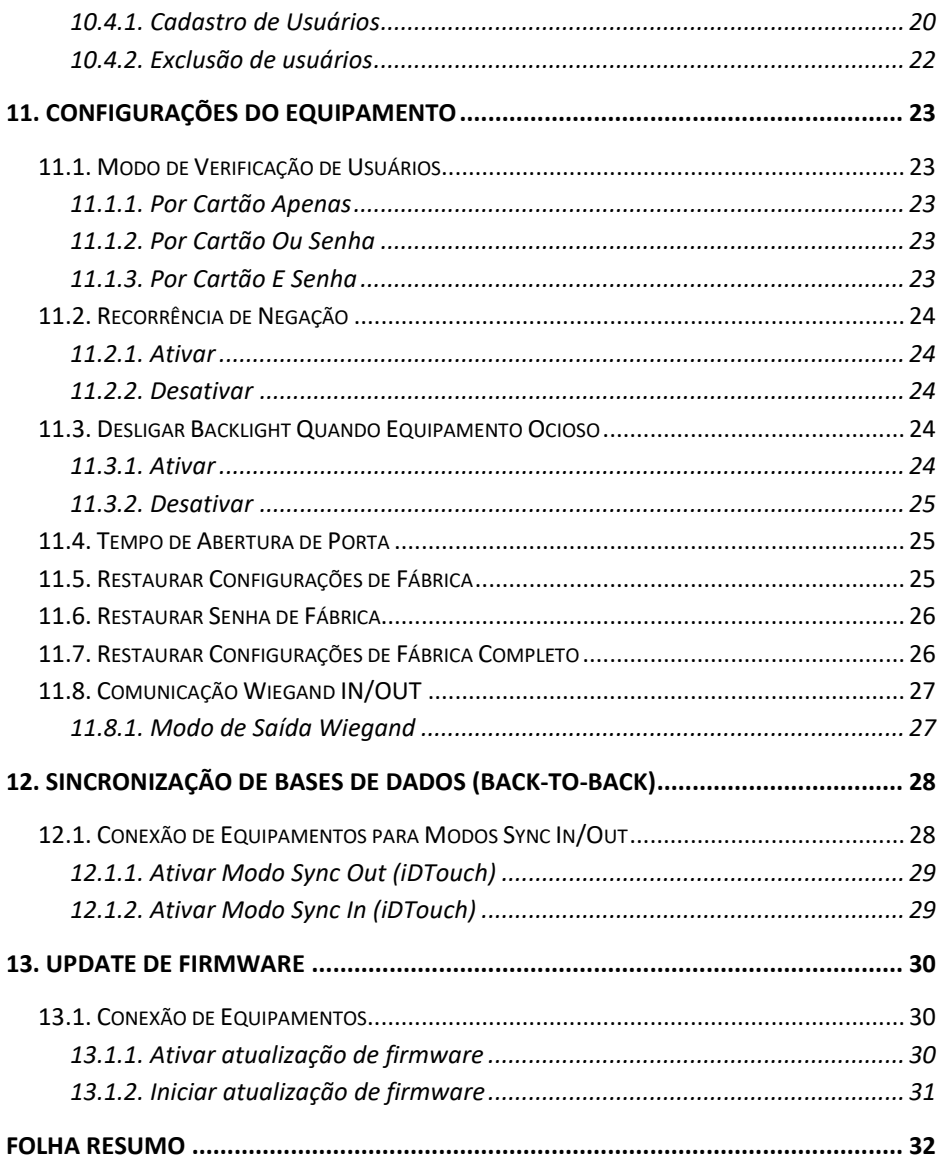

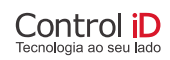

## <span id="page-4-0"></span>**1. Introdução**

O Teclado para Controle de Acesso iDTouch desenvolvido pela Control iD é a solução ideal para sistemas de segurança e controle de acesso de entradas e saídas de funcionários com grande eficiência e economia.

O iDTouch permite o cadastro de até 1000 usuários por senhas e/ou cartões de proximidade (RFID) dos principais modelos do mercado.

Este manual tem por objetivo auxiliá-lo na configuração e operação de seu equipamento.

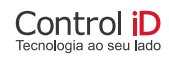

## <span id="page-5-0"></span>**2. Especificações técnicas**

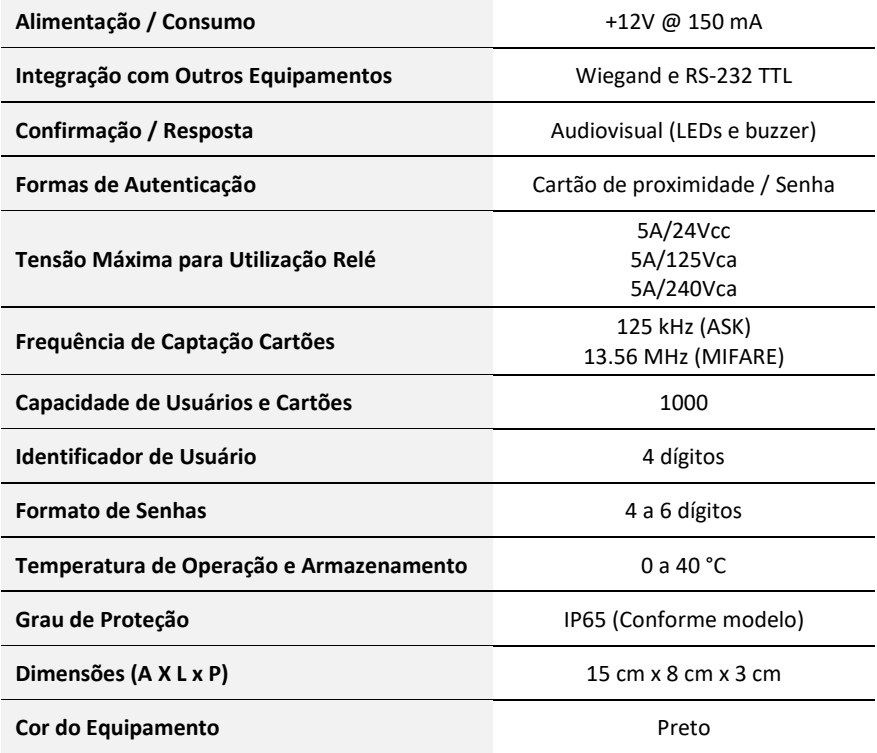

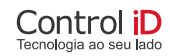

# <span id="page-6-0"></span>**3. Configuração Padrão**

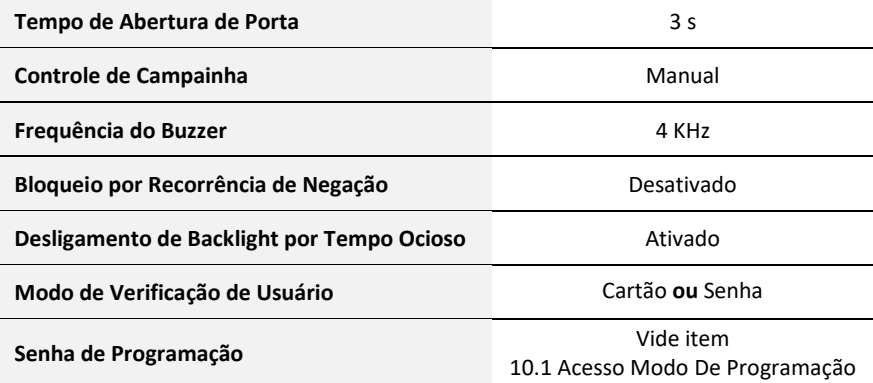

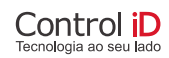

## <span id="page-7-0"></span>**4. Conhecendo Seu Equipamento**

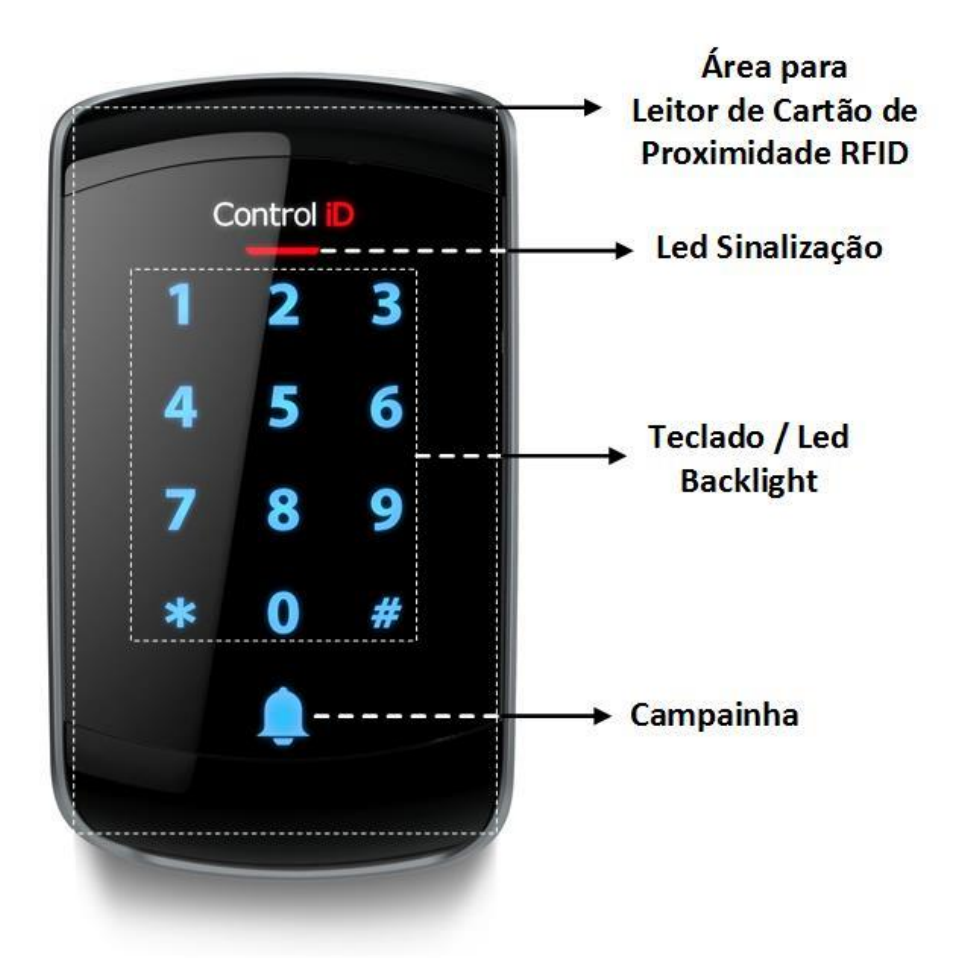

**Figura 1 - Painel Frontal (LEDs, Teclado, Campainha).**

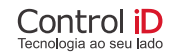

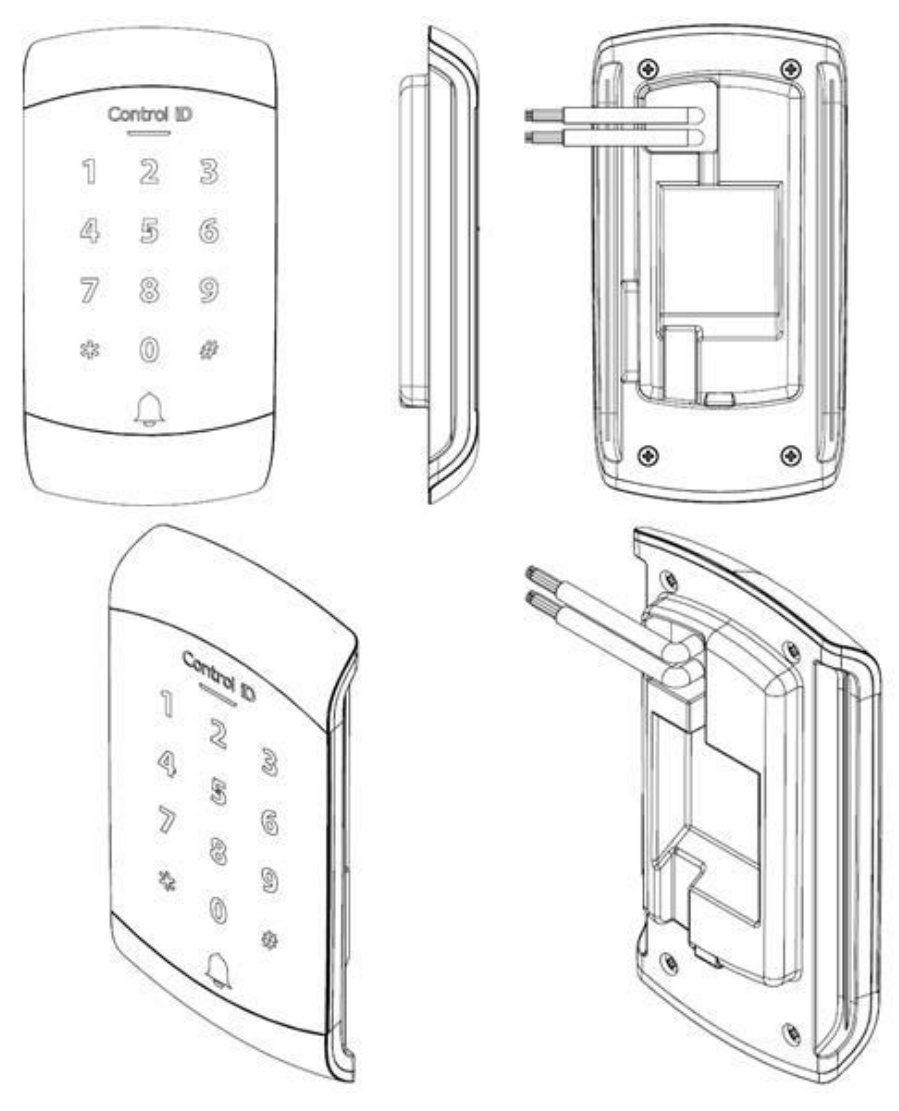

**Figura 2 – Vistas frontal, lateral e traseira.**

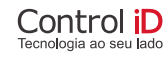

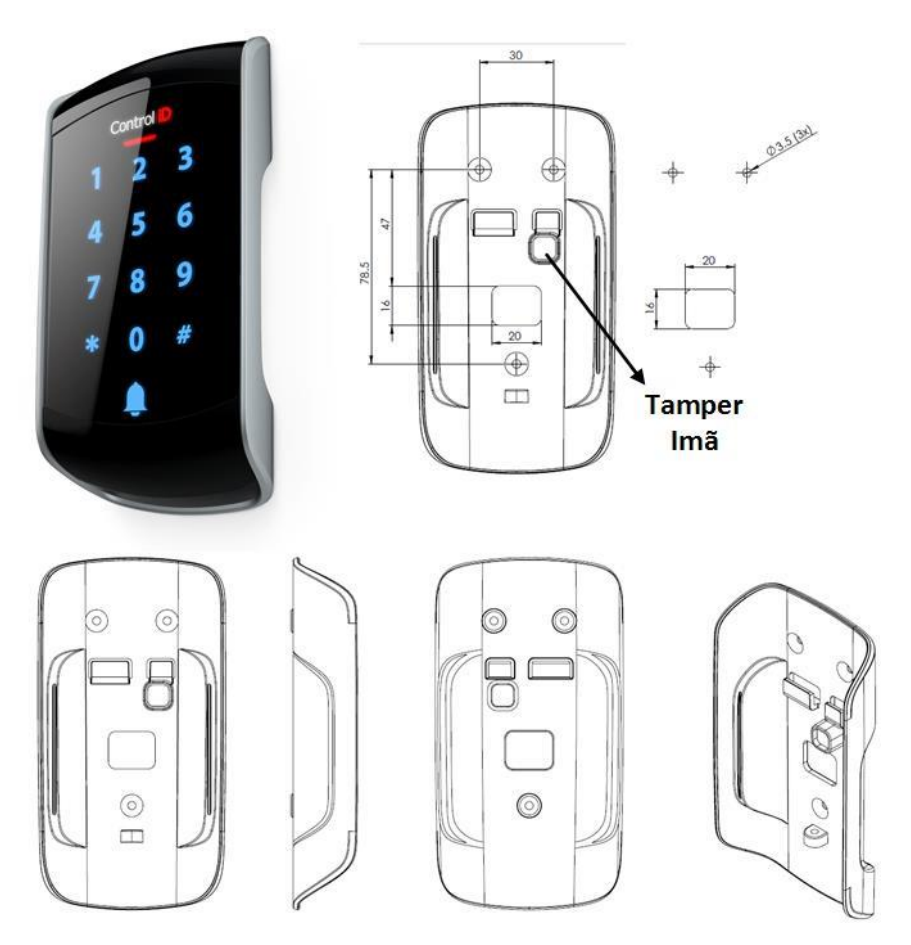

**Figura 3 - Suporte de Fixação.**

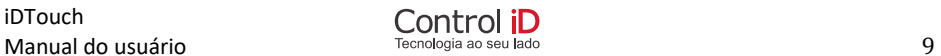

## <span id="page-10-0"></span>**5. Conectores**

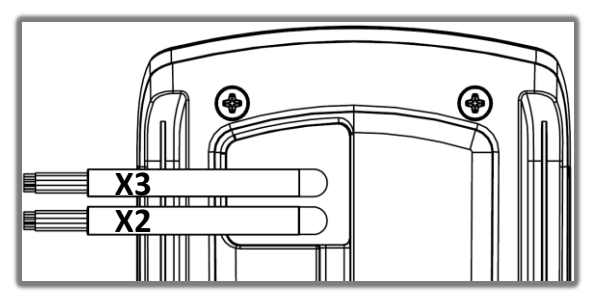

**Figura 4 - Conectores X2 e X3 traseiros.**

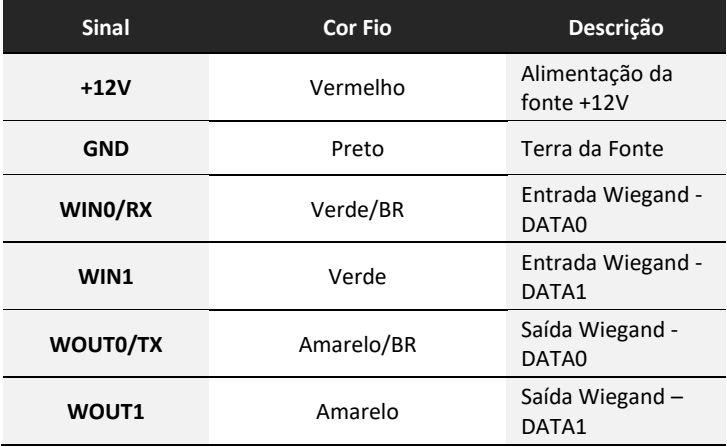

#### **Tabela 1 - Conector X2.**

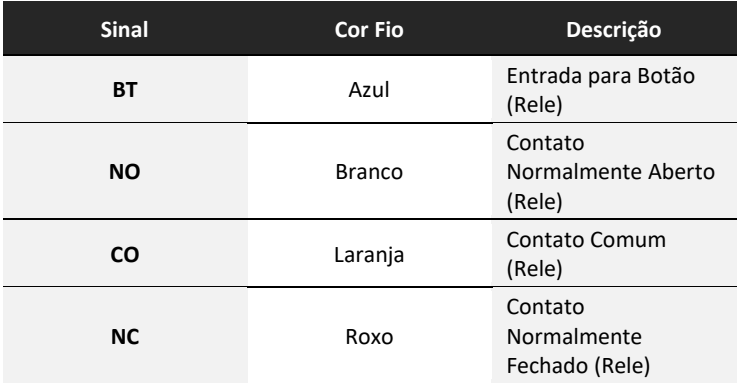

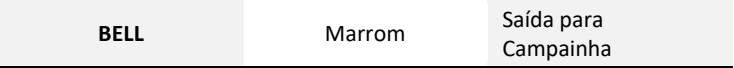

#### **Tabela 2 - Conector X3.**

## <span id="page-11-0"></span>**6. Instalação**

### <span id="page-11-1"></span>**6.1. Recomendações de Instalação**

Antes de instalar seu equipamento certifique-se de que ele será instalado em local apropriado. O iDTouch deve ser instalado entre 1,00 m e 1,80 m de altura relativa ao chão e nenhum objeto deve estar a menos de 20 cm das laterais. Certifique-se de que há uma fonte de +12V próxima ao equipamento. A tomada a ser utilizada deve ser de preferência, exclusiva ao iDTouch, bem como a fonte de +12V. Verifique se a rede elétrica se encontra estabilizada e que não haja equipamentos que possam causar interferência ou ruídos, tais como motores elétricos e aparelhos com leitores de cartão nas proximidades do iDTouch.

Com a energia elétrica desligada, realize a instalação e conexões do equipamento. Utilize cabos de 0,75 mm² ou superior para ligações de alimentação, conexões de equipamentos e para conexões de alimentação das fechaduras.

### <span id="page-11-2"></span>**6.2. Fixação do equipamento**

Marque três furos na parede, conforme indicado na "Figura 5 - [Indicação de](#page-11-3)  [Furação para Montagem na Parede](#page-11-3)", onde o iDTouch será instalado. Em seguida fure as marcações com o auxílio de uma furadeira.

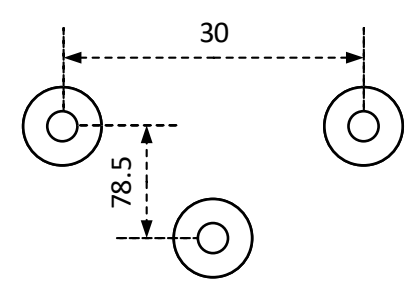

<span id="page-11-3"></span>**Figura 5 - Indicação de Furação para Montagem na Parede (fora de escala)**

**NOTA:** Antes de fazer os furos certifique-se de que o tamanho dos parafusos é compatível com os furos do iDTouch.

Fixe as buchas de parede nos furos realizados na etapa anterior e então coloque os parafusos fornecidos nas buchas.

Passe os fios do IDTouch no rasgo do SUPORTE;

Encaixe cuidadosamente o iDTouch no SUPORTE. Primeiro empurre em direção à parede e, quando os dois estiverem encaixados nos locais designados, empurre o iDTouch para baixo.

## <span id="page-12-0"></span>**6.3. Esquema de Ligação**

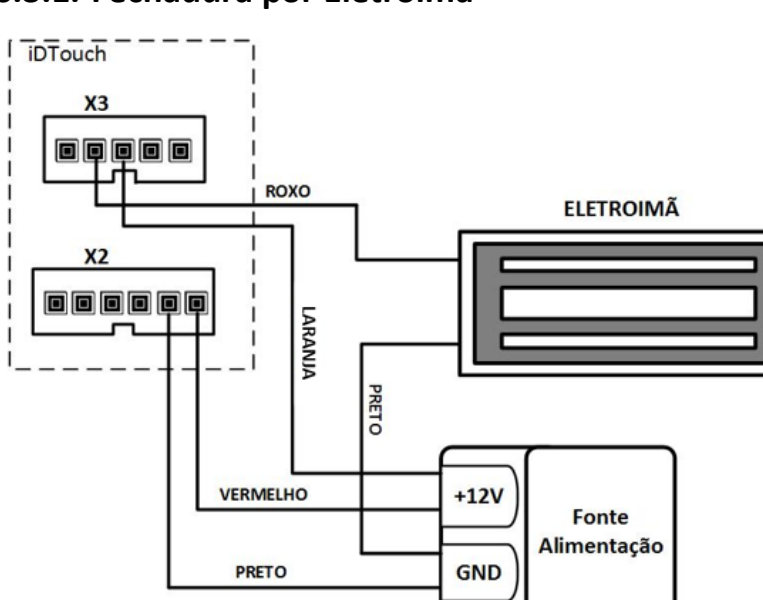

## <span id="page-12-1"></span>**6.3.1. Fechadura por Eletroímã**

**Figura 6 - Conexão com Fechadura por Eletroímã.**

## **6.3.2. Fechadura Eletromecânica**

<span id="page-13-0"></span>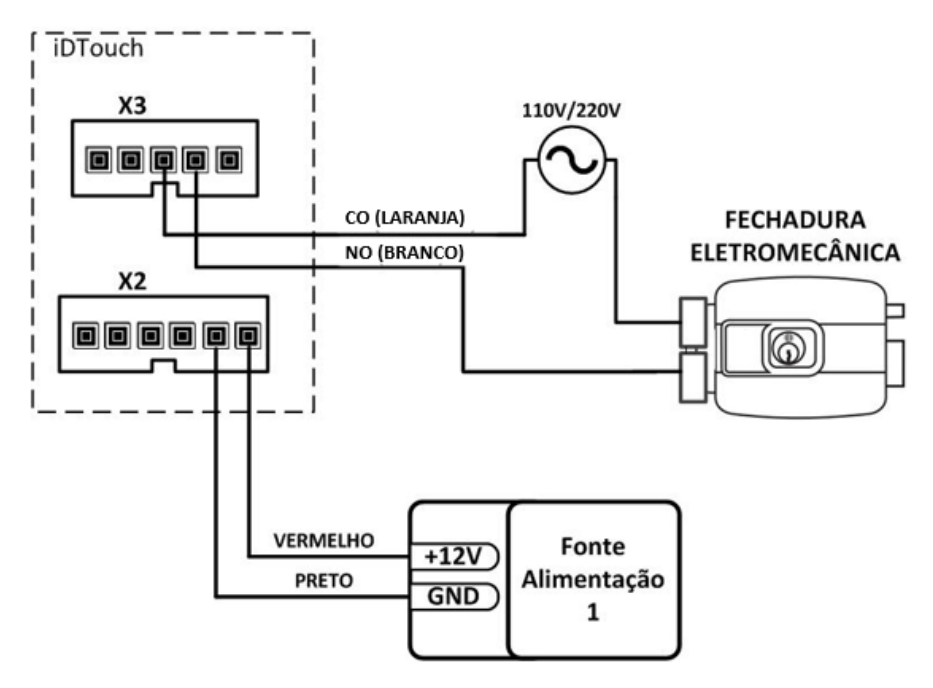

**Figura 7 - Conexão com Fechadura Eletromecânica.**

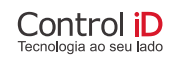

### <span id="page-14-0"></span>**6.3.3. Botão de Saída**

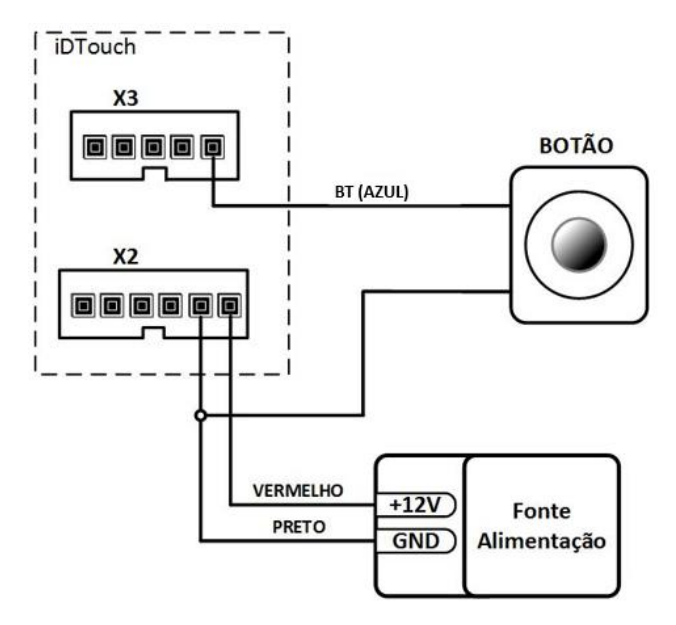

**Figura 8 - Conexão Botão de Saída.**

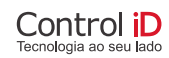

**6.3.4. Campainha / "Bell" – 110/220 Vac**

<span id="page-15-0"></span>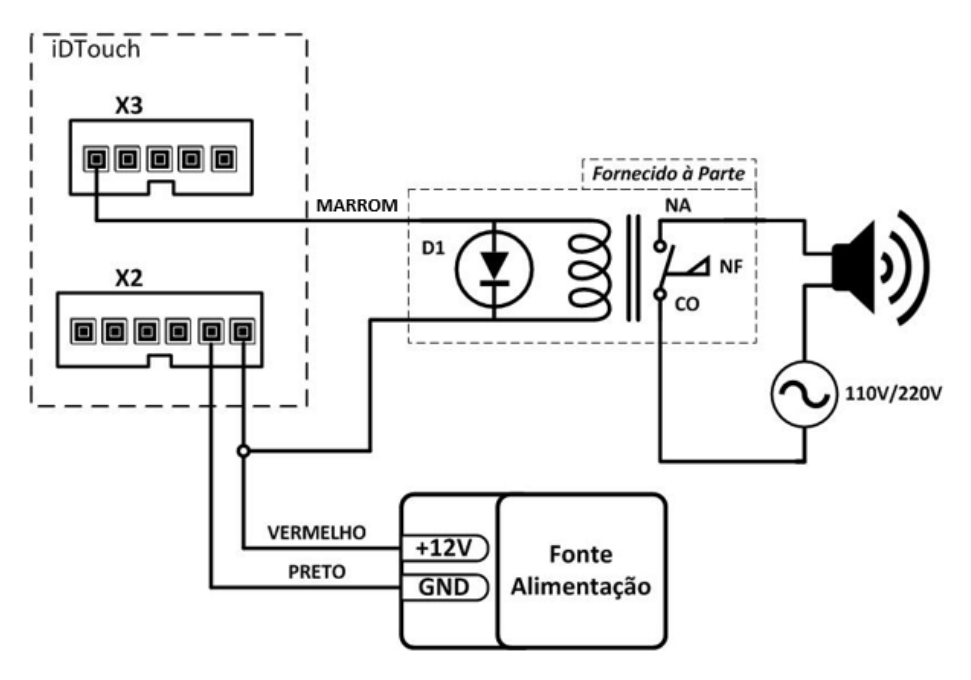

**Figura 9 - Conexão com Campainha.**

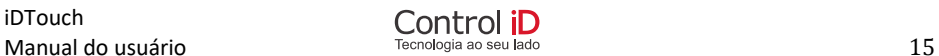

# <span id="page-16-0"></span>**7. Conceitos Básicos**

## <span id="page-16-1"></span>**7.1. Cadastro de usuários**

Para que o iDTouch possa reconhecer um usuário, esta precisa estar cadastrado no equipamento. O processo de cadastro inclui o cadastro do seu cartão de proximidade e/ou o cadastro de uma senha.

## <span id="page-16-2"></span>**7.2. Verificação de usuário**

O iDTouch oferece quatro modos de verificação de usuários:

- ➔ **Verificação somente por cartão de proximidade** em que o usuário encosta seu cartão no equipamento no **Modo Standby**;
- ➔ **Verificação por cartão de proximidade ou senha:** em que o usuário encosta seu cartão no equipamento ou digita sua senha e pressiona #;
- ➔ **Verificação por cartão de proximidade e senha:** 
	- ➔ **Modo I:** em que o usuário encosta seu cartão no equipamento, digita sua senha e pressiona #;
	- ➔ **Modo II:** em que o usuário digita sua senha, pressiona # e encosta seu cartão no equipamento;

*NOTA: o tempo máximo entre os dígitos e para passar o cartão após (#) é de 10 segundos. Passado esse tempo o processo deverá ser realizado novamente.*

## <span id="page-16-3"></span>**7.3. Violação**

Caso o invólucro do seu iDTouch seja violado ele entrará no modo de "Violação".

Para facilitar a instalação, o iDTouch verifica se foi ligado dentro ou fora do seu suporte de parede. Caso tenha sido ligado fora, ele não dispara o alarme inicialmente para facilitar a instalação. Após ser fixado, o alarme é disparado ao remover o dispositivo da sua base.

# <span id="page-17-0"></span>**8. Modos de funcionamento do equipamento**

O iDTouch possui 5 estados de funcionamento, descritos a seguir:

- **Ocioso (Opcional):** é o modo em que todos os LEDs e Backlight ficam apagados após o aparelho ficar um minuto sem ser utilizado.
- **Standby**: é o modo em que o usuário pode verificar o seu cartão/senha e verificar o seu acesso.
- **Programação**: é o modo em que o usuário pode configurar funções do equipamento como usuários, tempos de resposta do relé, ou mesmo a forma de verificação do usuário. Também nesse modo é possível usar opções como a atualização de software e a sincronização de Usuários e Configurações.
- **Bloqueio de Acesso**: é o modo em que o teclado e o acesso por cartão ficam bloqueados por 5 minutos em caso de acessos falhos recorrentes.
- **Violação**: O iDTouch entra nesse modo de funcionamento quando ele detecta a violação do invólucro do equipamento.

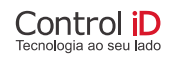

# <span id="page-18-0"></span>**9. Indicações Visuais do Equipamento**

## <span id="page-18-1"></span>**9.1. Visuais**

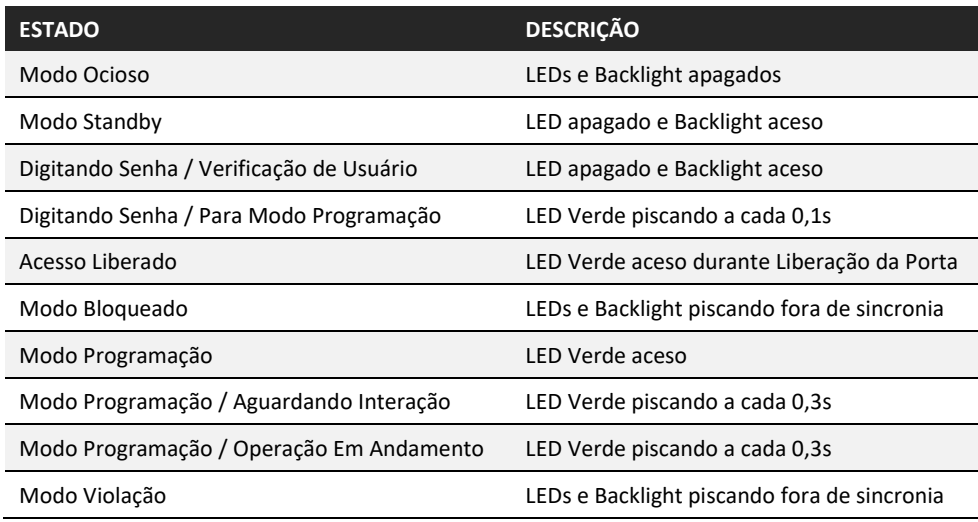

### <span id="page-18-2"></span>**9.2. Sonoras**

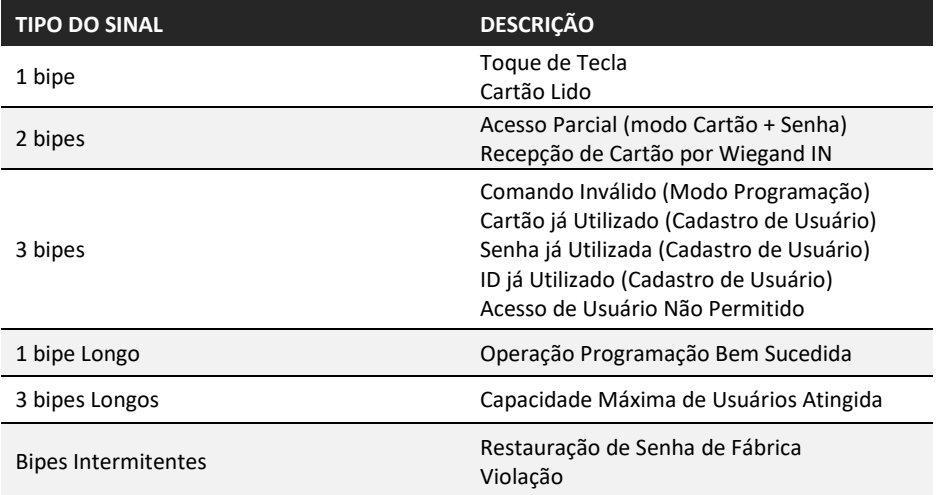

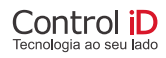

## <span id="page-19-0"></span>**10. Operações usuais**

### <span id="page-19-1"></span>**10.1. Acesso Modo De Programação**

Para realizar configurações e alterações no dispositivo é necessário acessar o Modo Programação. Para isso siga os passos:

- 1. Em Modo **Standby,** pressione (#);
- 2. O LED Verde ficará piscando;
- 3. Digite a senha de programação ("12345" de fábrica) e pressione (#) novamente;
- 4. O LED Verde ficará aceso;

Recomenda-se que a Senha de Programação seja alterada e armazenada em local seguro para aumentar a segurança do seu equipamento e local.

## <span id="page-19-2"></span>**10.2. Sair do Modo De Programação**

A qualquer momento da utilização no Modo Programação, para retornar ao Modo **Standby**, pressione (\*) ou aguarde alguns segundos.

### <span id="page-19-3"></span>**10.3. Alterar Senha de Programação**

A Senha de Programação que vem de fábrica é "12345". Para alterar esta senha ou outra que já tenha sido configurada, siga os passos:

- 1. Acesse o Menu de Programação;
- 2. Pressione (0) e pressione (#);
- 3. LED Verde ficará piscando;
- 4. Digite a Nova Senha e pressione (#). A nova senha pode ter entre 4 e 6 dígitos. O equipamento bipará 2 vezes;
- 5. Digite a Nova senha novamente para confirmar e pressione (#). O equipamento fará 1 bipe longo;
- 6. Pressione (\*) para voltar ao Modo **Standby**;

## <span id="page-20-0"></span>**10.4. Gerenciamento de usuários**

Aviso: Se ID/Cartão/Senha já existe, o Bipe de Erro é indicado e o produto retorna ao Modo programação.

Aviso: o tempo máximo inativo em Modo Programação é de 30 segundos. Passado esse período o processo deverá ser realizado novamente.

Aviso: Se a quantidade máxima de usuários tiver sido atingida, o equipamento irá emitir 3 bipes longos quando houver tentativa de cadastro de um novo cadastro.

#### <span id="page-20-1"></span>**10.4.1. Cadastro de Usuários**

#### **10.4.1.1. Somente por Senha**

Para cadastrar uma senha de acesso, siga os passos:

- 1. Acesse o menu de programação;
- 2. Pressione (1) e pressione (#);
- 3. LED Verde Ficará Piscando;
- 4. Digite os 4 dígitos do ID do usuário e pressione (#).
- 5. O equipamento bipará 2 vezes;
- 6. Digite a senha de acesso (entre 4 e 6 dígitos) e pressione (#).
- 7. Um Bipe Longo indica o sucesso na programação;
- 8. Pressione (\*) para voltar ao modo **Standby**;

#### **10.4.1.2. Somente por Cartão**

Para cadastrar um usuário com cartão de acesso, siga os passos abaixo:

- 1. Acesse o menu de programação;
- 2. Pressione (1) e pressione (#);
- 3. LED verde ficará piscando;
- 4. Digite os 4 dígitos do ID do usuário e pressione (#).
- 5. O equipamento bipará 2 vezes;
- 6. Aproxime o cartão a ser cadastrado.
- 7. Um Bipe Longo indica o sucesso na programação;
- 8. Pressione (\*) para voltar ao modo **Standby**;

#### **10.4.1.3. Por Cartão e Senha**

Para cadastrar um Cartão juntamente a uma senha, siga os passos abaixo:

- 1. Acesse o Menu de Programação;
- 2. Pressione (12) e pressione (#);
- 3. LED Verde Ficará Piscando;
- 4. Digite os 4 dígitos do ID do Usuário e pressione (#). O equipamento bipará 2 vezes;
- 5. É possível cadastrar tanto o cartão quanto a senha inicialmente:
	- a. Modo I
		- i. Aproxime o cartão a ser cadastrado. O equipamento bipará 2 vezes;
		- ii. Digite a senha de acesso e pressione (#). ;
	- b. Modo II
		- i. Digite a senha de acesso e pressione (#). O equipamento bipará 2 vezes;
		- ii. Aproxime o cartão a ser cadastrado;
- 6. Um Bipe Longo indica o sucesso na programação;
- 7. Pressione (\*) para voltar ao Modo **Standby**;

#### **10.4.1.4. Por Cadastro Sequencial de Cartões**

Para cadastrar um conjunto de cartões, siga os passos abaixo:

- 1. Acesse o Menu de Programação;
- 2. Pressione (5) e pressione (#);
- 3. LED Verde Ficará Piscando;
- 4. Digite o ID do Usuário do Primeiro Usuário e pressione (#).
- 5. O equipamento bipará 2 vezes;
- 6. Aproxime os Cartões a serem cadastrados;
- 7. Um Bipe Longo indica o sucesso na programação;
- 8. Pressione (#) para terminar;
- 9. Pressione (\*) para voltar ao Modo **Standby**;

#### <span id="page-22-0"></span>**10.4.2. Exclusão de usuários**

#### **10.4.2.1. Único Usuário por ID ou Cartão**

Para excluir um usuário, siga os passos:

- 1. Acesse o menu de programação;
- 2. Pressione (2) e pressione (#);
- 3. LED verde ficará piscando;
- 4. Digite o ID do usuário e pressione (#), ou aproxime o cartão a ser excluído;
- 5. Bipe Longo indica o sucesso na exclusão;
- 6. Pressione (\*) para voltar ao modo **Standby**;

#### **10.4.2.2. Todos os Usuários**

Para excluir todos os usuários, siga os passos:

- 1. Acesse o menu de programação;
- 2. Pressione (3) e pressione (#);
- 3. LED verde ficará piscando;
- 4. Digite (1111) e pressione (#);
- 5. Aguarde o termino do processamento;
- 6. Bipe Longo indica o sucesso na exclusão;
- 7. Pressione (\*) para voltar ao modo **Standby**;

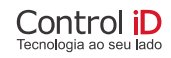

## <span id="page-23-0"></span>**11. Configurações do equipamento**

## <span id="page-23-1"></span>**11.1. Modo de Verificação de Usuários**

#### <span id="page-23-2"></span>**11.1.1. Por Cartão Apenas**

Para configurar o modo de verificação de usuário para "Cartão Apenas", siga os passos abaixo:

- 1. Acesse o menu de programação;
- 2. Pressione (10) e pressione (#);
- 3. LED verde ficará piscando;
- 4. Digite (0) e pressione (#);
- 5. Bipe Longo indica o sucesso na programação;
- 6. Pressione (\*) para voltar ao modo **Standby**;

Atenção: neste modo, todos os usuários que tinham somente a senha cadastrada não poderão mais obter acesso.

#### <span id="page-23-3"></span>**11.1.2. Por Cartão Ou Senha**

Para configurar o modo de verificação de usuário para "Cartão ou Senha", siga os passos abaixo:

- 1. Acesse o Menu de Programação;
- 2. Pressione (10) e pressione (#);
- 3. LED verde ficará piscando;
- 4. Digite (1) e pressione (#);
- 5. Bipe Longo indica o sucesso na programação;
- 6. Pressione (\*) para voltar ao Modo **Standby**;

### <span id="page-23-4"></span>**11.1.3. Por Cartão E Senha**

Para configurar o modo de verificação de usuário para "Cartão e Senha", siga os passos abaixo:

- 1. Acesse o menu de programação;
- 2. Pressione (10) e pressione (#);
- 3. LED verde ficará piscando;
- 4. Digite (2) e pressione (#);

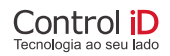

- 5. Bipe Longo indica o sucesso na programação;
- 6. Pressione (\*) para voltar ao Modo **Standby**;

## <span id="page-24-0"></span>**11.2. Recorrência de Negação**

O recurso de recorrência de negação permite que o iDTouch fique desativado por 5 minutos após 10 tentativas de identificação por senha incorreta.

#### <span id="page-24-1"></span>**11.2.1. Ativar**

Para ativar o bloqueio do teclado em caso de múltiplas tentativas erradas de acesso, siga os passos abaixo:

- 1. Acesse o menu de programação;
- 2. Pressione (9) e pressione (#);
- 3. LED verde ficará piscando;
- 4. Digite (1) e pressione (#);
- 5. Bipe Longo indica o sucesso na programação;
- 6. Pressione (\*) para voltar ao modo **Standby**;

#### <span id="page-24-2"></span>**11.2.2. Desativar**

Para desativar o bloqueio do teclado em caso de múltiplas tentativas erradas de acesso, siga os passos abaixo:

- 1. Acesse o menu de programação;
- 2. Pressione (9) e pressione (#);
- 3. LED Verde ficará piscando;
- 4. Digite (0) e pressione (#);
- 5. Bipe Longo indica o sucesso na programação;
- 6. Pressione (\*) para voltar ao modo **Standby**;

## <span id="page-24-3"></span>**11.3. Desligar Backlight Quando Equipamento Ocioso**

#### <span id="page-24-4"></span>**11.3.1. Ativar**

Para ativar o desligamento do Backlight quando o equipamento estiver ocioso por mais de 1 minuto, siga os passos abaixo:

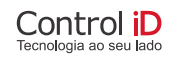

- 1. Acesse o menu de programação;
- 2. Pressione (11) e pressione (#);
- 3. LED verde ficará piscando;
- 4. Digite (1) e pressione (#);
- 5. Bipe Longo indica o sucesso na programação;
- 6. Pressione (\*) para voltar ao modo **Standby**;

### <span id="page-25-0"></span>**11.3.2. Desativar**

Para desativar o desligamento do Backlight quando o equipamento estiver ocioso por mais de 1 minuto, siga os passos abaixo:

- 1. Acesse o menu de programação;
- 2. Pressione (11) e pressione (#);
- 3. LED verde ficará piscando;
- 4. Digite (0) e pressione (#);
- 5. Bipe Longo indica o sucesso na programação;
- 6. Pressione (\*) para voltar ao modo **Standby**;

## <span id="page-25-1"></span>**11.4. Tempo de Abertura de Porta**

Para configurar o tempo de abertura de porta, siga os passos abaixo:

- 1. Acesse o menu de programação;
- 2. Pressione (4) e pressione (#);
- 3. LED verde ficará piscando;
- 4. Digite "XX" (Tempo de 1 a 99) e pressione (#);
	- $\triangleright$  **Exemplo**: 1 = 0.1s, 5 = 0.5s, 10 = 1s e assim por diante;
- 5. Bipe Longo indica o sucesso na programação;
- 6. Pressione (\*) para voltar ao modo **Standby**;

## <span id="page-25-2"></span>**11.5. Restaurar Configurações de Fábrica**

Para restaurar as configurações de fábrica, siga os passos abaixo:

- 1. Acesse o menu de programação;
- 2. Pressione (8) e pressione (#);
- 3. LED Verde Ficará Piscando;

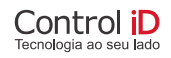

- 4. Digite (4455) e pressione (#);
- 5. Aguarde o termino do processamento;
- 6. Bipe Longo indica o sucesso na programação;
- 7. Pressione (\*) para voltar ao Modo **Standby**;

## <span id="page-26-0"></span>**11.6. Restaurar Senha de Fábrica**

Para restaurar a senha de fábrica do equipamento, siga os passos abaixo:

- 1. Desligue o equipamento;
- 2. Conecte os sinais **X2.3 (WIN0\_RX)** e **X2.6 (WOUT1)** dos conectores externos;
- 3. Ligue o equipamento;
- 4. O equipamento irá bipar repetidamente durante o processo, os LEDs irão piscar e o backlight irá ficar apagado;
- 5. Desligue o equipamento;
- 6. Desconecte os sinais ligados no **item 2**;
- 7. Ligue o equipamento;

**Atenção**: Somente a senha de fábrica será restaurada neste procedimento.

## <span id="page-26-1"></span>**11.7. Restaurar Configurações de Fábrica Completo**

Para restaurar as configurações de fábrica e a senha de programação e apagar todos os usuários cadastrados, siga os passos abaixo:

- 1. Acesse o menu de programação;
- 2. Pressione (13) e pressione (#);
- 3. LED Verde Ficará Piscando;
- 4. Digite (228855) e pressione (#);
- 5. Bipe Longo indica o sucesso na programação;
- 6. Voltará automaticamente para o Modo **Standby**;

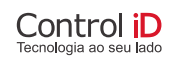

## <span id="page-27-0"></span>**11.8. Comunicação Wiegand IN/OUT**

A porta de comunicação Wiegand de entrada pode ser utilizada para receber solicitações de acesso de leitoras iDProx, permitindo gerenciar outro ponto de acesso remoto ao equipamento.

O equipamento envia pela Wiegand de saída o código de identificação de acesso do usuário, de forma que o equipamento possa ser integrado em sistemas de controle de acesso.

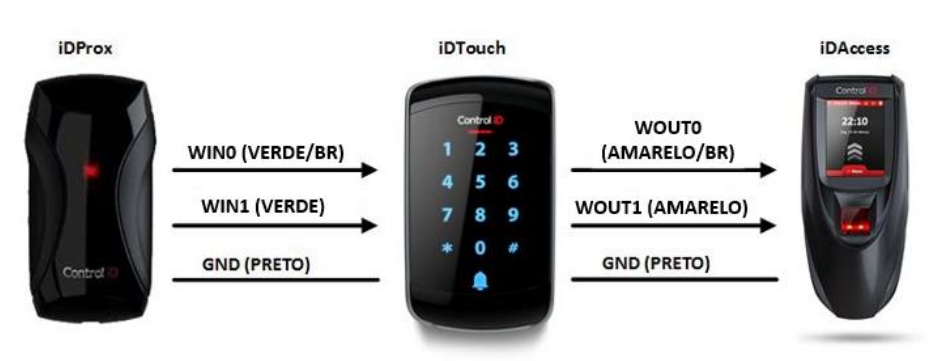

*Nota: As cores dos fios utilizadas na imagem abaixo, são referenciadas ao iDTouch.*

**Figura 10 - Conexão para Wiegand**

### **11.8.1. Modo de Saída Wiegand**

<span id="page-27-1"></span>O iDTouch possui 4 modos de saída Wiegand. Para configurar a quantidade de bits, siga os passos abaixo:

- 1. Acesse o menu de programação;
- 2. Pressione (15) e pressione (#);
- 3. LED Verde Ficará Piscando;
- 4. Cada modo possui seu respectivo código:
	- a. Modo I Wiegand 26 bits
		- i. Pressione (0) e pressione (#);
	- b. Modo II Wiegand 32 bits (sem paridades)
		- i. Pressione (1) e pressione (#);
	- c. Modo III Wiegand 34 bits
		- i. Pressione (2) e pressione (#);
- d. Modo IV Wiegand 66 bits
	- i. Pressione (3) e pressione (#);
- 5. Bipe Longo indica o sucesso na programação;
- 6. Pressione (\*) para voltar ao Modo **Standby.**

# <span id="page-28-0"></span>**12. Sincronização de Bases de Dados (Back-To-Back)**

Na sincronização da base de dados, um equipamento (IDTouch) em modo SYNC OUT envia suas configurações para um outro equipamento (iDTouch) em modo SYNC IN.

## <span id="page-28-1"></span>**12.1. Conexão de Equipamentos para Modos Sync In/Out**

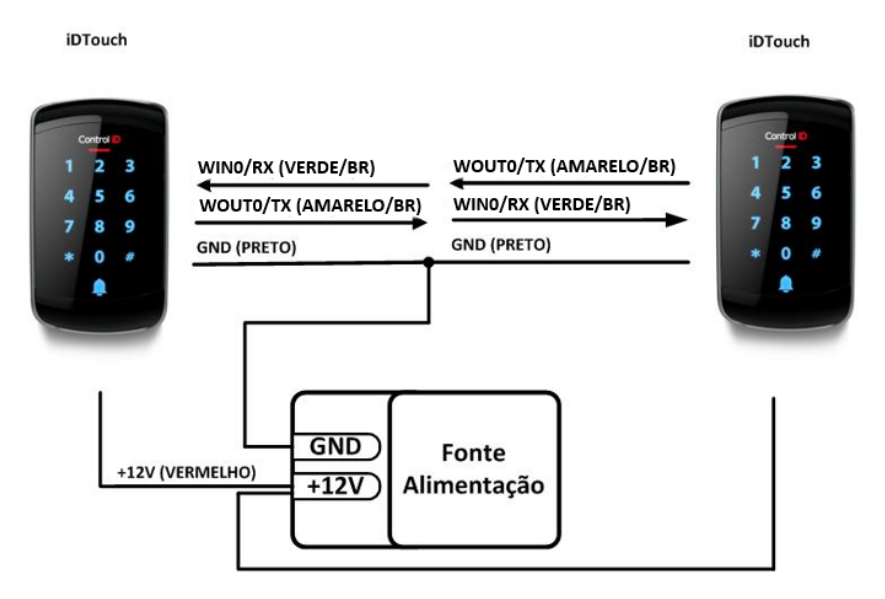

**Figura 11 - Conexão Para Sync In/Out (Back-To-Back)**

Após a conexão dos equipamentos, realize os procedimentos indicados a seguir.

### <span id="page-29-0"></span>**12.1.1. Ativar Modo Sync Out (iDTouch)**

Para Ativar a Sincronização de Saída, siga os passos abaixo:

- 1. Acesse o menu de programação;
- 2. Pressione (7) e pressione (#);
- 3. Um Bipe Longo indica a confirmação e LEDsindicam operação em andamento;
- 4. Pressione (\*) para voltar ao modo **Standby**;

### <span id="page-29-1"></span>**12.1.2. Ativar Modo Sync In (iDTouch)**

Para Ativar a Sincronização de Entrada, siga os passos:

- 1. Acesse o menu de programação;
- 2. Pressione (6) e pressione (#);
- 3. Um Bipe Longo indica a confirmação e LEDsindicam operação em andamento;

Pressione (\*) para voltar ao modo **Standby**;

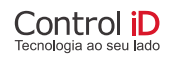

# <span id="page-30-0"></span>**13. Update de firmware**

Na atualização de Firmware, um equipamento (iDTouch A) envia sua versão de firmware mais recente para um outro equipamento (iDTouch B) desatualizado.

#### **iDTouch A** iDTouch B WINO/RX (VERDE/BR) WOUT0/TX (AMARELO/BR) 5 R 6 6 **WOUT0/TX (AMARELO/BR)** WINO/RX (VERDE/BR) 9 ٥ **GND (PRETO) GND (PRETO)** × 0 **GND** Fonte +12V (VERMELHO)  $+12V$ Alimentação

## <span id="page-30-1"></span>**13.1. Conexão de Equipamentos**

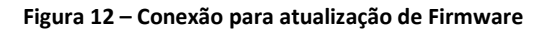

<span id="page-30-2"></span>Após a conexão dos equipamentos, realize os procedimentos indicados a seguir.

#### **13.1.1. Ativar atualização de firmware**

Para permitir o recebimento da versão de firmware no equipamento desatualizado (iDTouch B), siga os passos abaixo:

- 1. Acesse o menu de programação;
- 2. Pressione (777435) e pressione (#);
- 3. **LEDs e Backlight Irão se Apagar.**

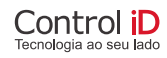

3

### <span id="page-31-0"></span>**13.1.2. Iniciar atualização de firmware**

No equipamento com o firmware atualizado (iDTouch A), siga os passos abaixo:

- 1. Acesse o menu de programação;
- 2. Pressione (777441) e pressione (#);
- 3. Aguarde os LEDs e o Backlight do iDTouch B acenderem.

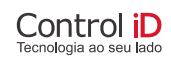

## <span id="page-32-0"></span>**Folha Resumo**

#### **Legenda**

- **(D)**: Dígitos obrigatórios **(#)**: Tecla jogo da velha
- **(d)**: Dígitos opcionais **(\*)**: Tecla asterisco

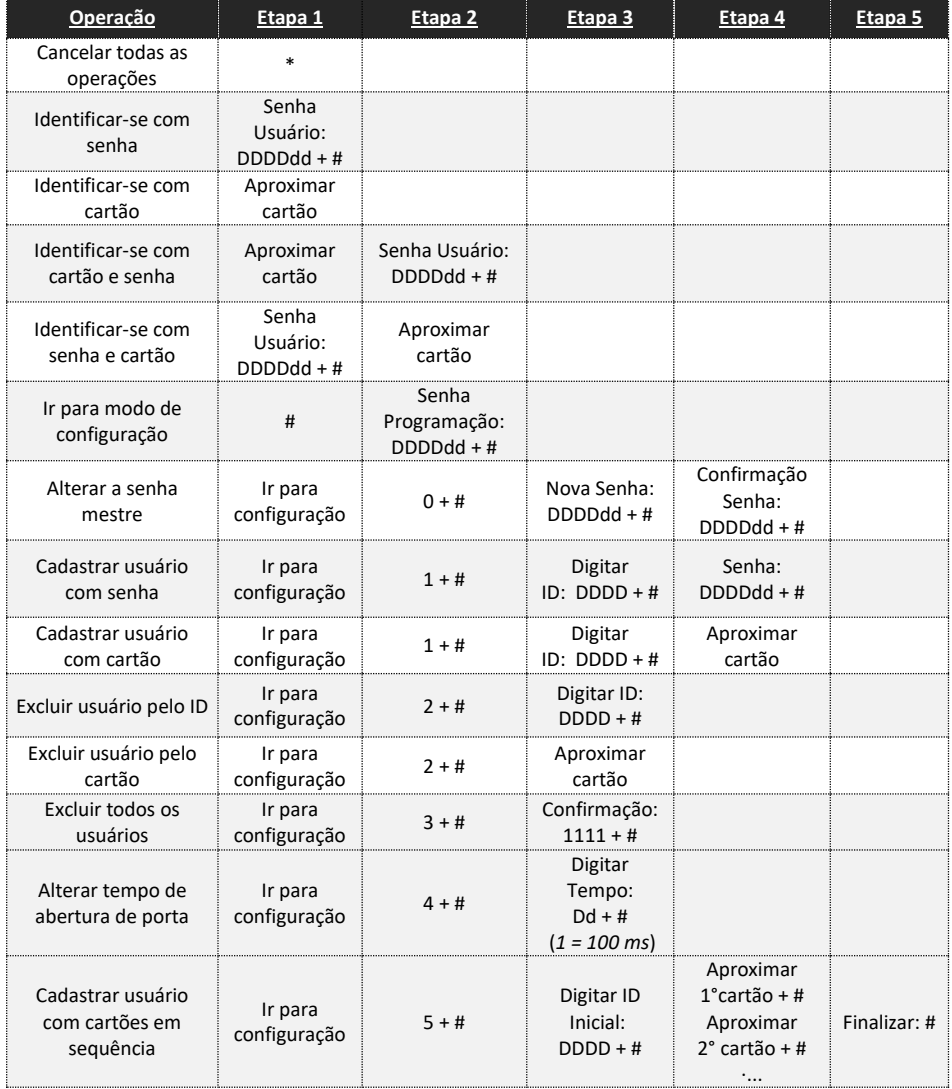

**Tabela 3 - Comandos Partindo do Estado Standby ou Ocioso (Parte 1)**

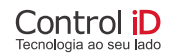

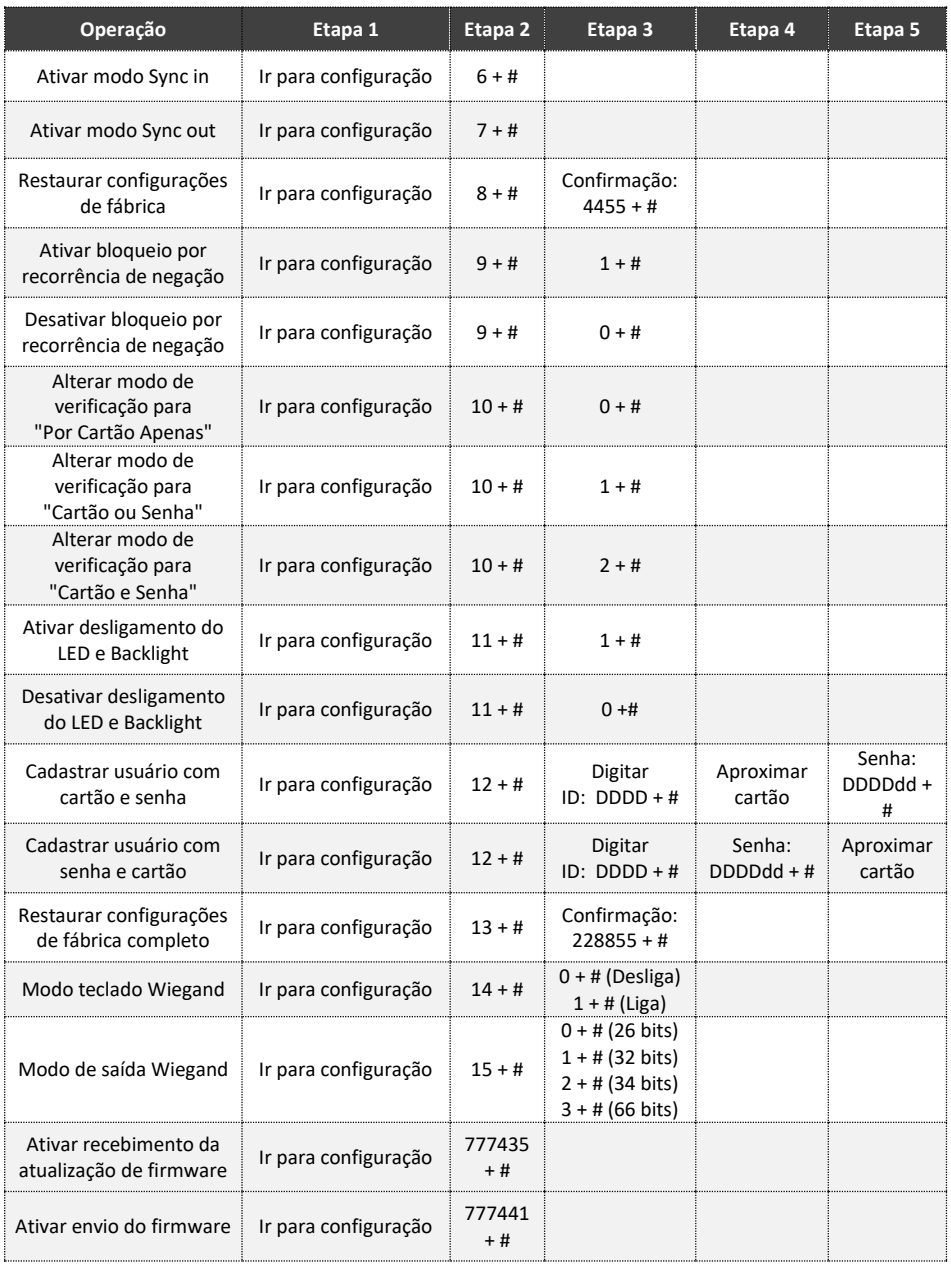

#### **Tabela 4 - Comandos Partindo do Estado Standby ou Ocioso (Parte 2)**